## **Инструкция по самостоятельной настройке сети и интернет в сети Интек-М. Microsoft Windows XP.**

**Тип доступа NAT**

## **1. Настройка локальной сети.**

Зайдите: в меню пуск и выберите "панель управления":

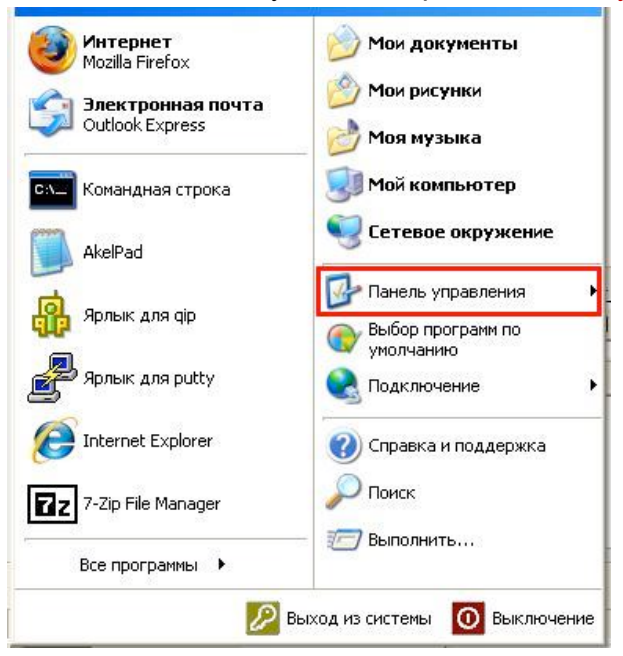

Найдите значок "сетевые подключения":

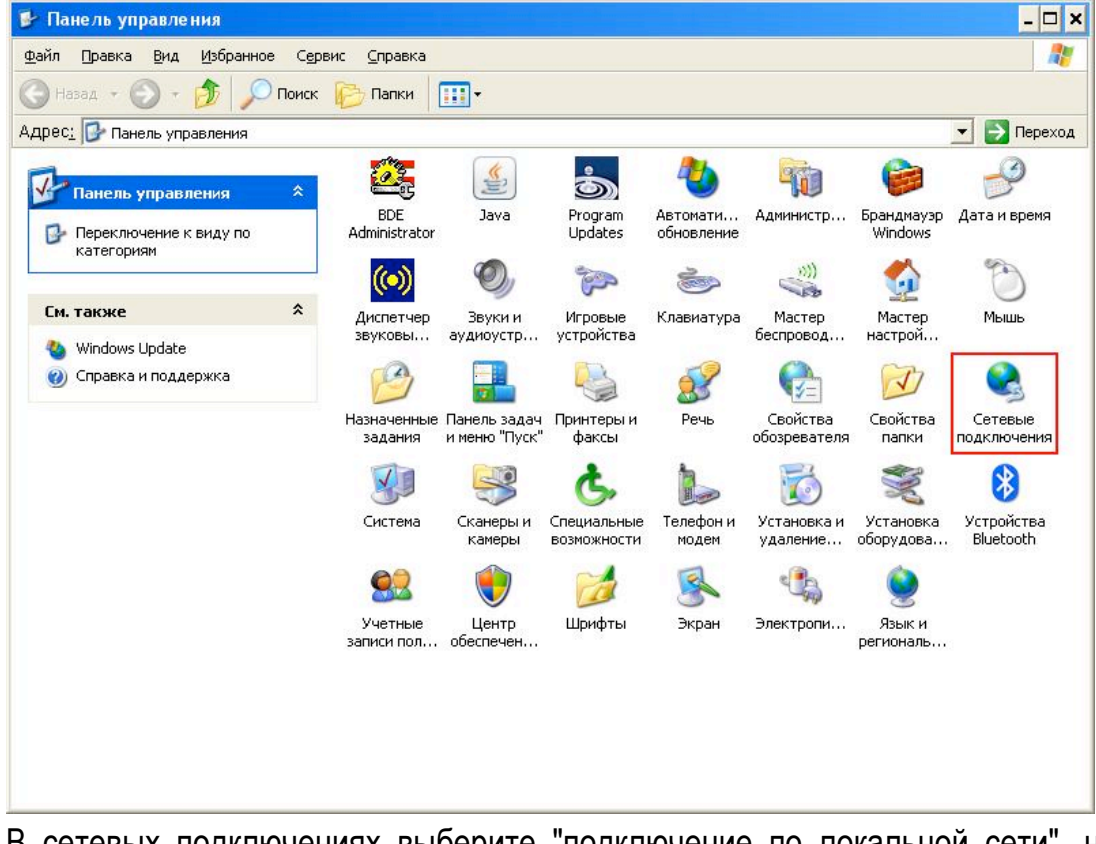

В сетевых подключениях выберите "подключение по локальной сети", нажмите на нем правой кнопкой мыши и выберите пункт "свойства":

ЛВС или высокоскоростной Интернет

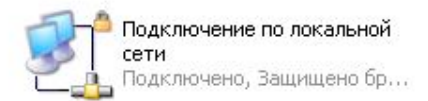

Далее, в списке с галками, найдите "протокол интернета (TCP/IP)", выберите его и зайдите в свойства:

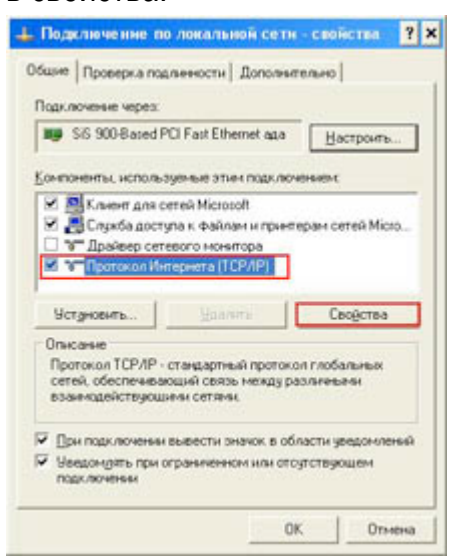

Введите данные из памятки пользователя (**IP адрес**, **маску подсети**, **основной шлюз**, **DNS серверы**):

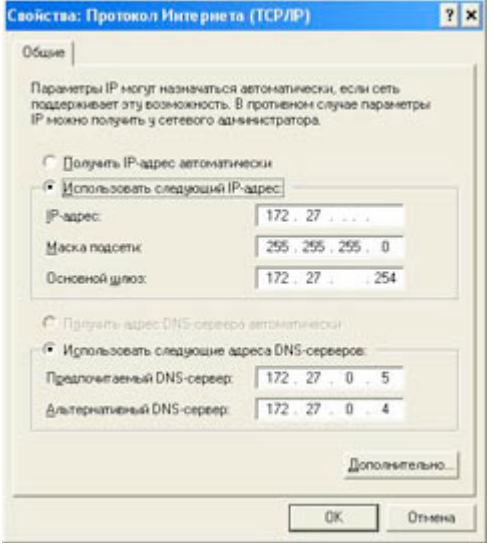

Нажмите "ОК" во всех окнах.

Поздравляем, локальная сеть и интернет настроен! Интернет теперь будет у Вас работать, как только Вы включите и загрузите свой компьютер.

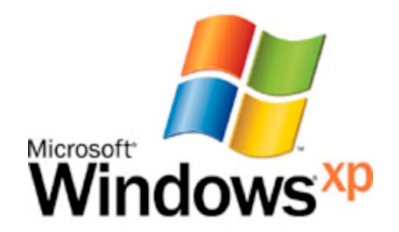